## パソコンが起動しない場合の対処法

電源を入れてすぐに「F2」キーを数回押します。

BIOS の画面になります。

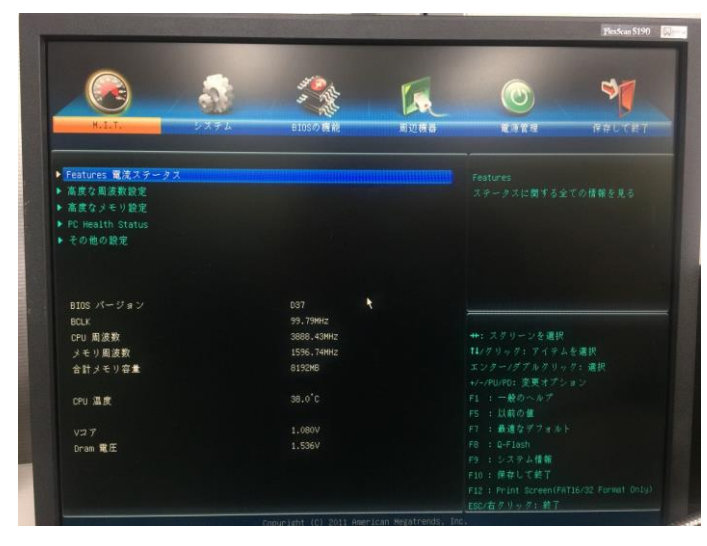

## 「BIOS の機能」をクリックします。

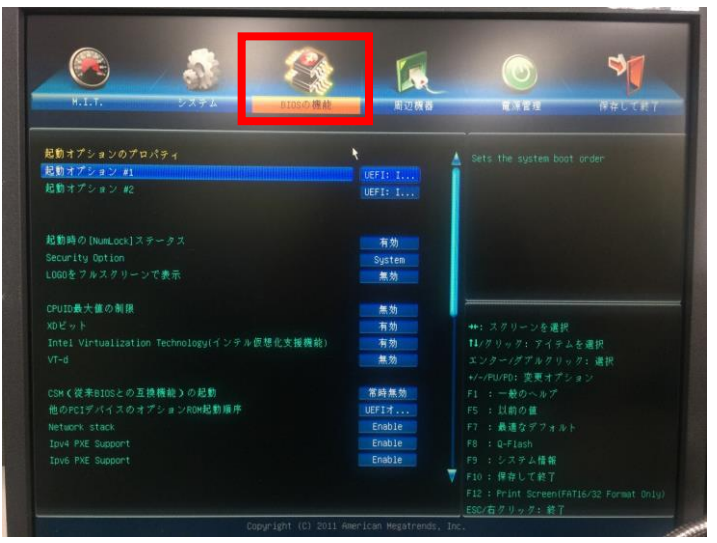

CSM (従来 BIOS との互換機能)の起動が「常時無効」になっていますので「常時無効」の項目をダブルク リックしてください。

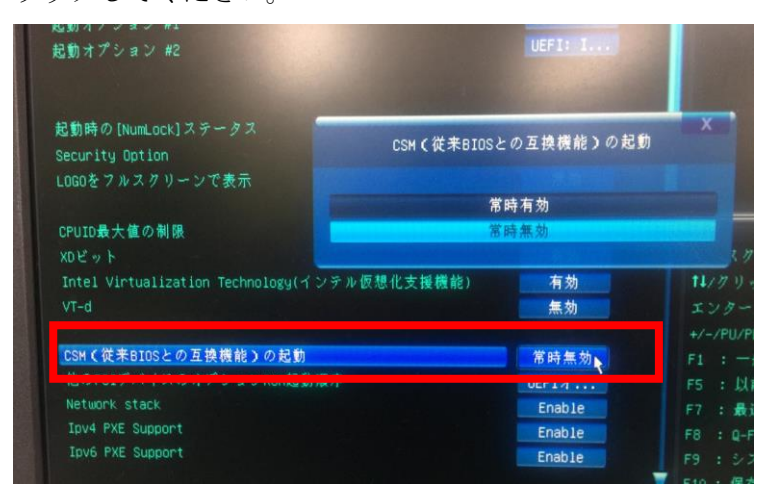

## 「常時有効」を選択してダブルクリックしてください。

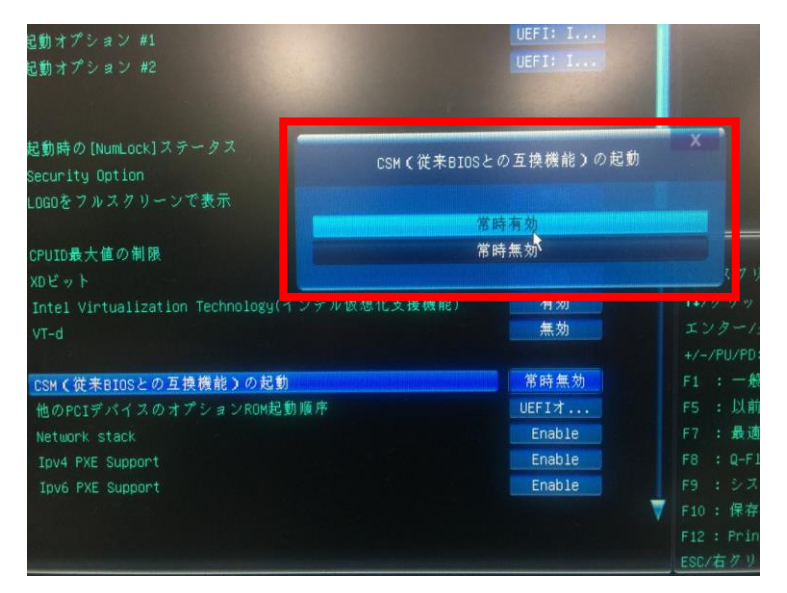

「設定して保存」をクリックしてください。

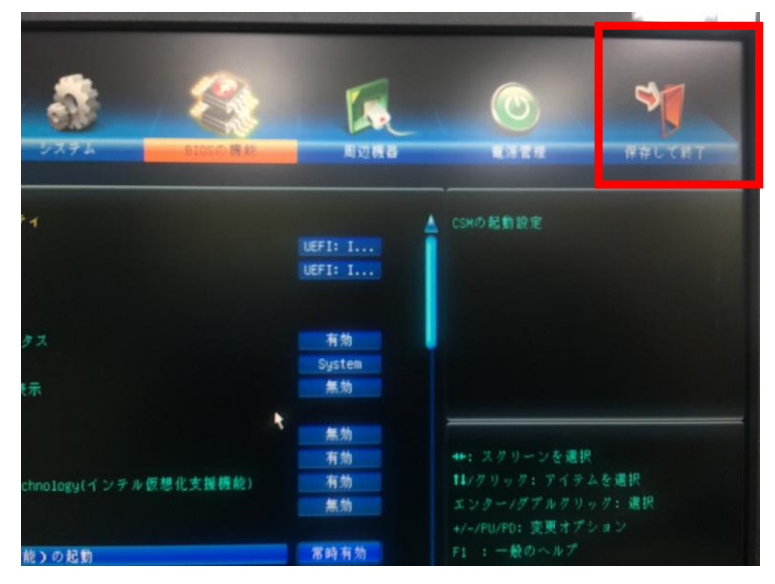

「保存して設定終了」をダブルクリックしてください。 保存してリセット画面が出ますので、そのまま「はい」をクリックしてください。

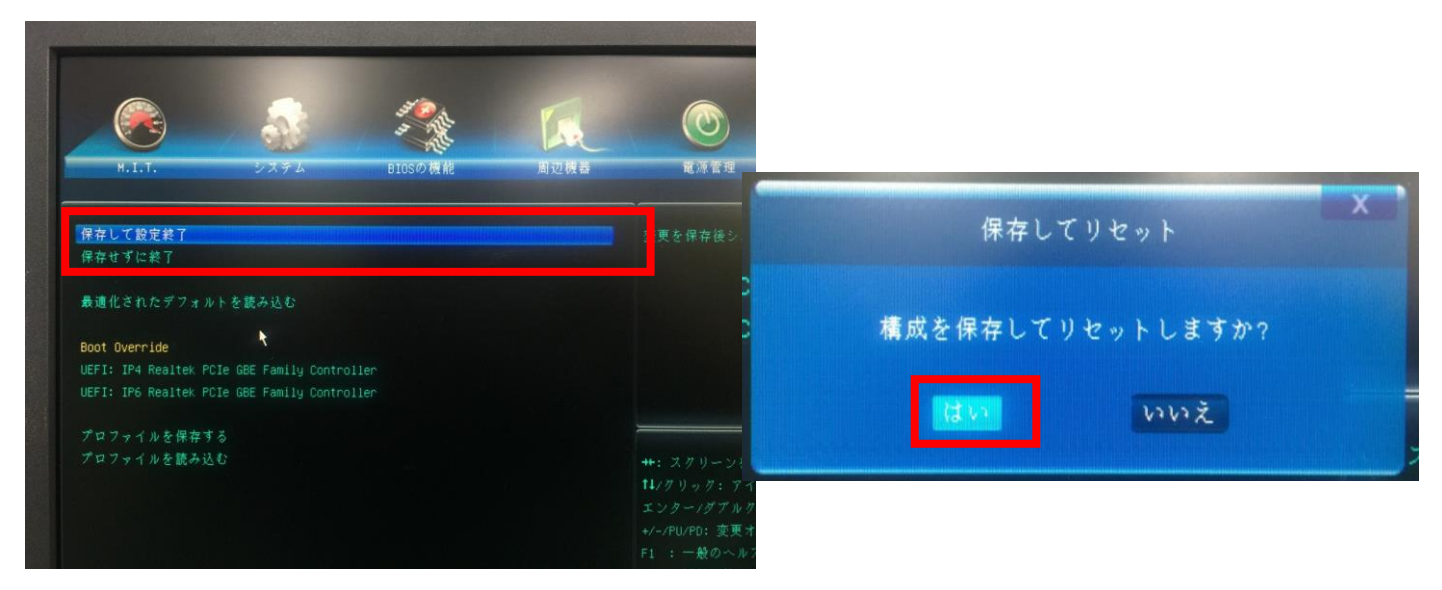

以上で起動できるようになります。